# **Using SCiFinder**

# Learning Objectives

- 1. EMU Library web page.
- 2. Following the links to SciFinder.
- 3. How to register SCIFINDER web page.
- 4. Completing registration to SciFinder.
- 5. Login to SciFinder and make a search, save your search, check your history and get to understand the user interface and environment.

### Overview

- This chapter covers:
	- The SciFinder online database
	- Using Library web page to connect SciFinder Web page
	- How to register yourself as a user
	- Using your User Name and Password
	- Practice on search subjects via SciFinder.

- Write the address to a browser to connect emu library site [library.emu.edu.tr](http://library.emu.edu.tr/)
- You will have the following page.

W4

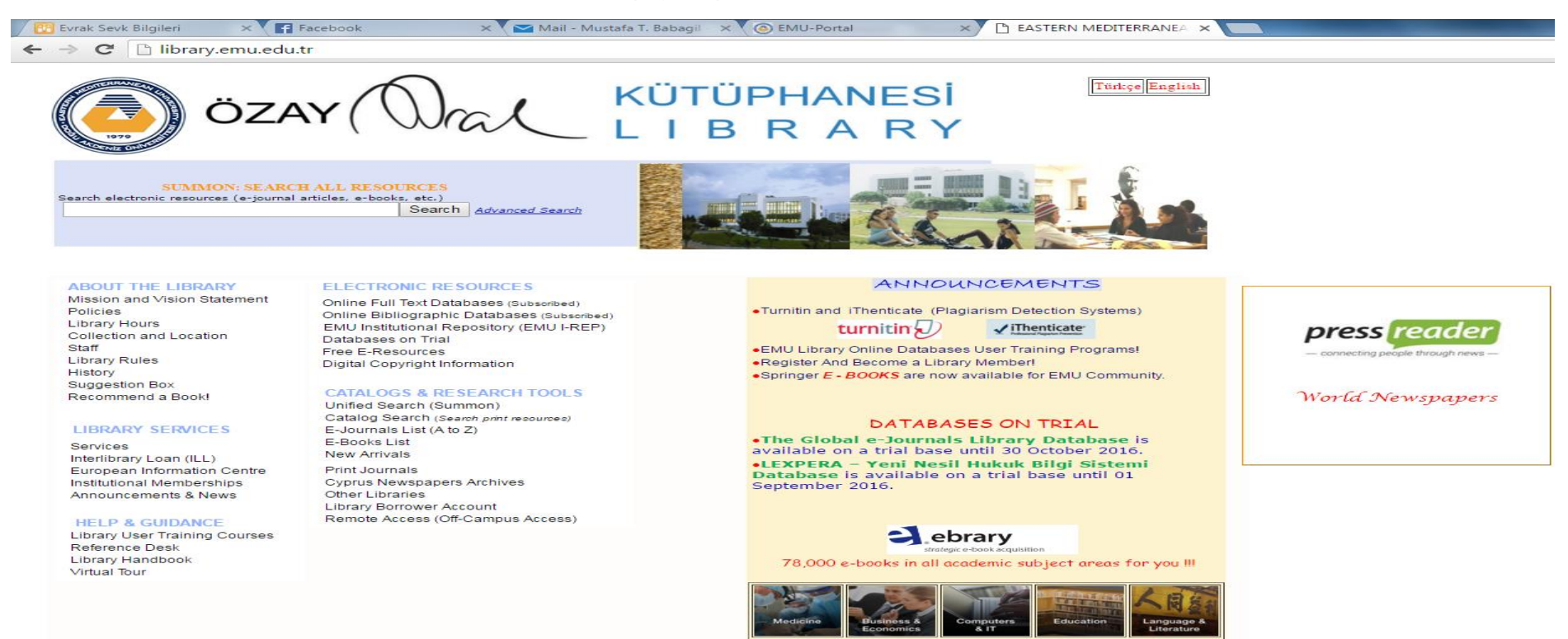

Then on the left side of this web page ELECTRONIC RESOURCES list is  $\bullet$ available. You should click on Online Bibliographic Databases (subscribed) option to find out related online databases.

#### **ABOUT THE LIBRARY**

Mission and Vision Statement Policies **Library Hours** Collection and Location Staff **Library Rules** History **Suggestion Box** Recommend a Book!

#### **LIBRARY SERVICES**

Services Interlibrary Loan (ILL) European Information Centre Institutional Memberships Announcements & News

#### **HELP & GUIDANCE**

**Library User Training Courses** Reference Desk Library Handbook Virtual Tour

#### **ELECTRONIC RESOURCES**

Online Full Text Databases (Subscribed) Online Bibliographic Databases (Subscribed) EMU Institutional Repository (EMU I-REP) Databases on Trial Free E-Resources Digital Copyright Information

#### **CATALOGS & RESEARCH TOOLS**

Unified Search (Summon) Catalog Search (Search print resources) E-Journals List (A to Z) **E-Books List New Arrivals Print Journals Cyprus Newspapers Archives Other Libraries** Library Borrower Account Remote Access (Off-Campus Access)

click on Online **Bibliographic Databases** (subscribed) option

• Then You will be directed to a page about copyrights which you should definitely accept, and continue.

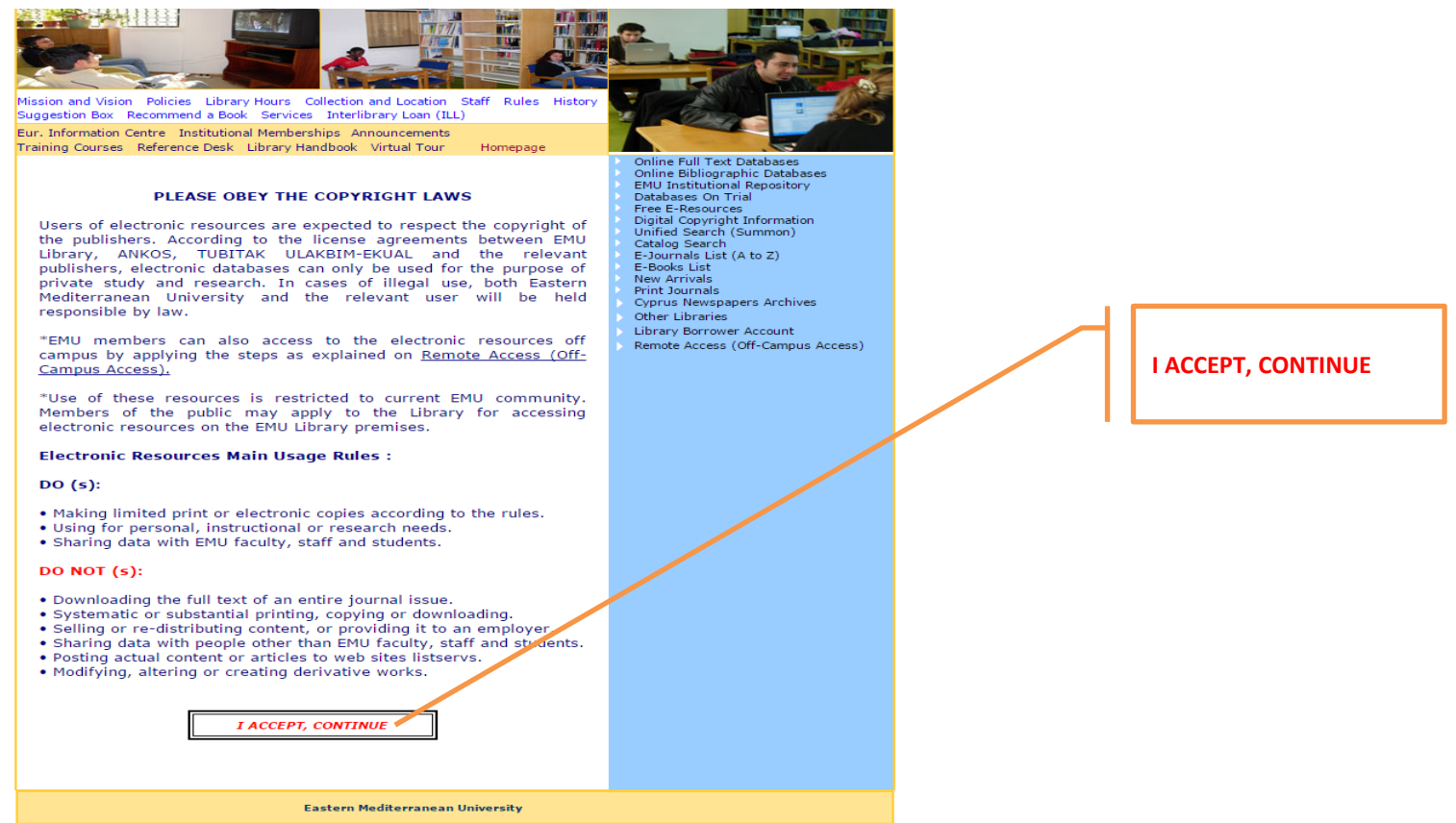

• In the following page you should click on the info column of the list about resource. Resource names are listed blue and info column is yellow!.

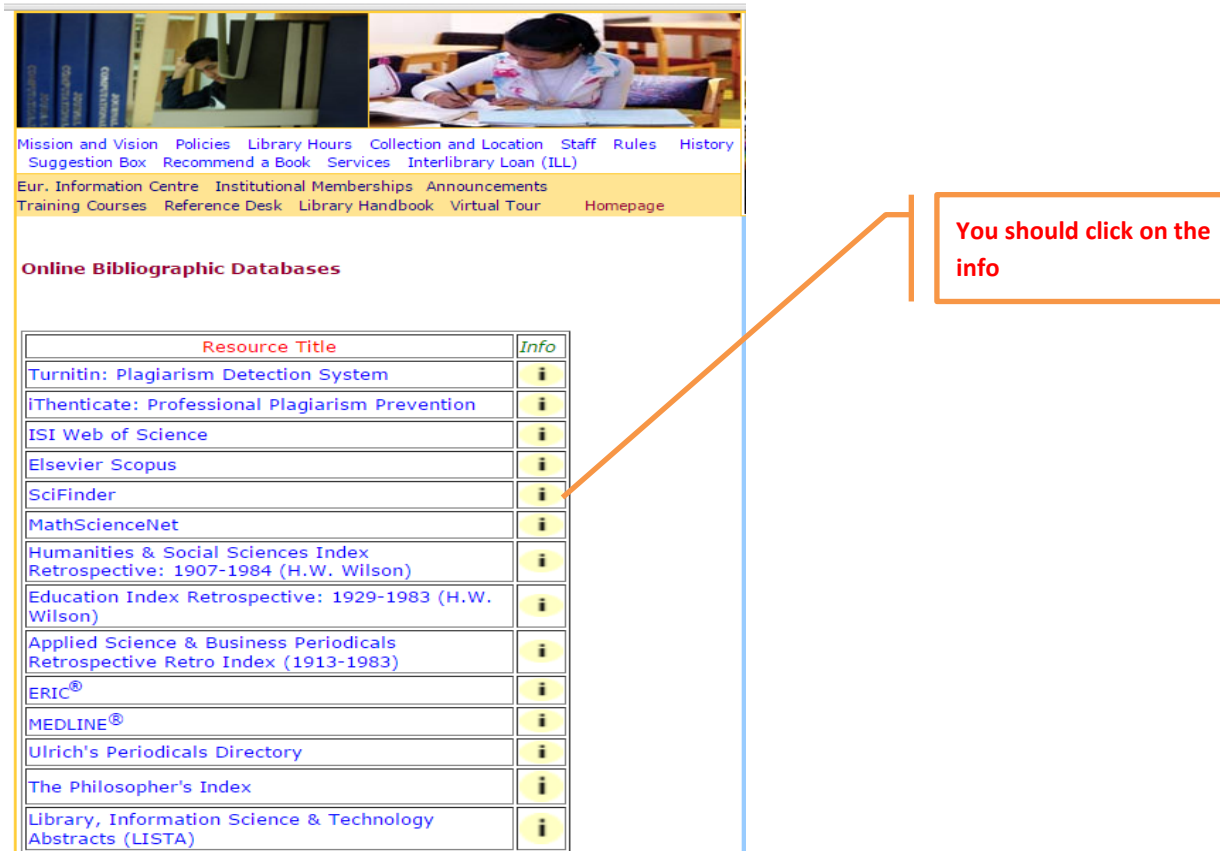

• After you have the related documentation and links as shown in the picture, you should click on registration page link so that necessary information form will be available.

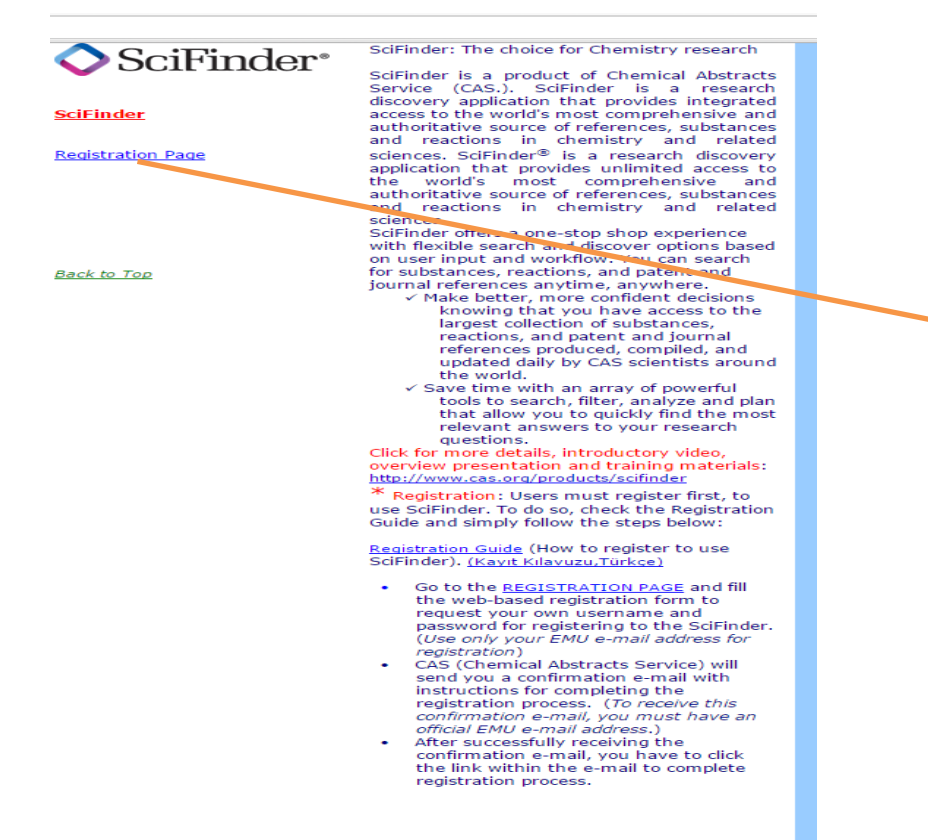

**You should click on the Registration Page**

• You will have a page to click **Next >>**

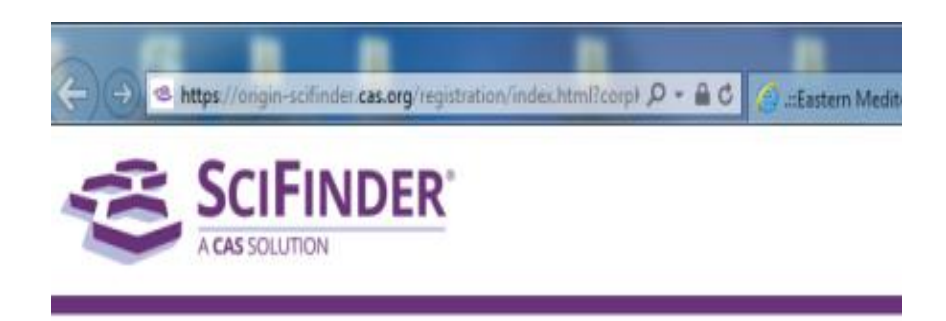

#### Welcome to User Registration for SciFinder®

Click Next to begin registration as a new user.

 $Next > <sub>z</sub>$ 

**You should click on the Next >>** button.

- License Agreement page. Either you should **Accept** and continue or Decline to exit.
- You should click on **Accept** button to continue with registration.

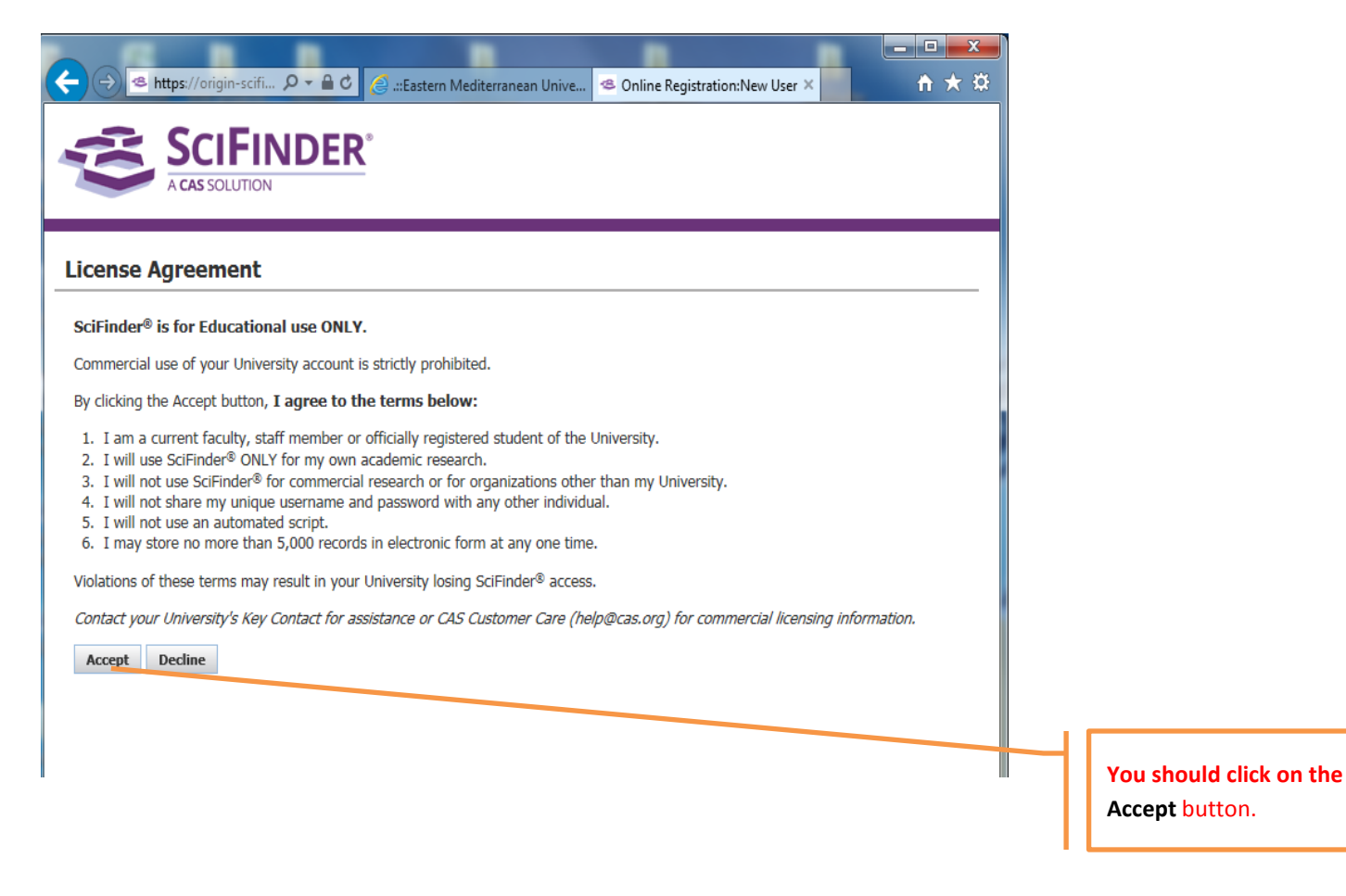

• You should fill the Form. Be careful on apteryx (\*) fields where compulsory to be filled.

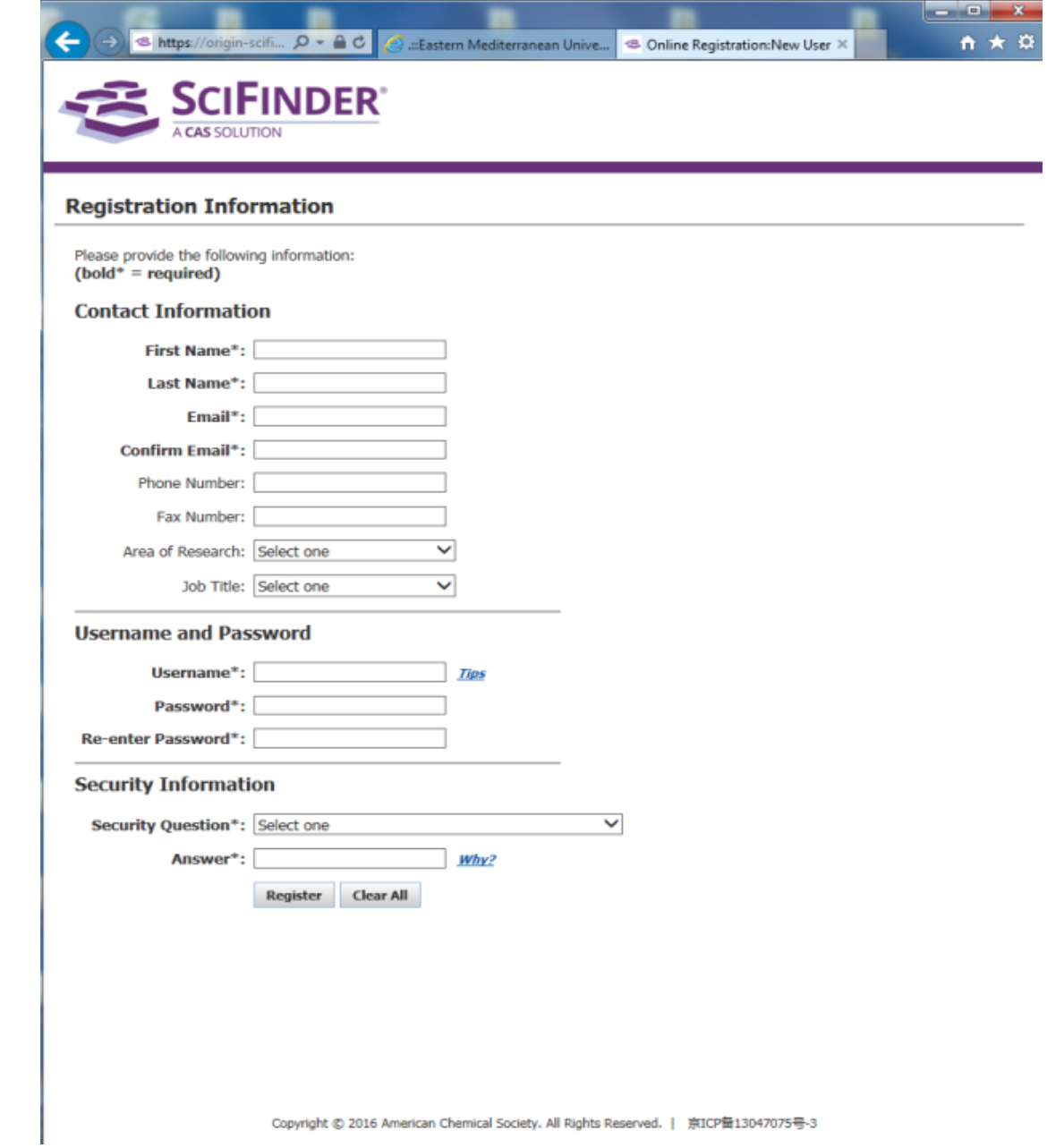

• Then, after you click on the button Register you should have the following page. **Keep in your mind that an e-mail is sent to your e-mail address and waiting your click on it within 48 hours!.**

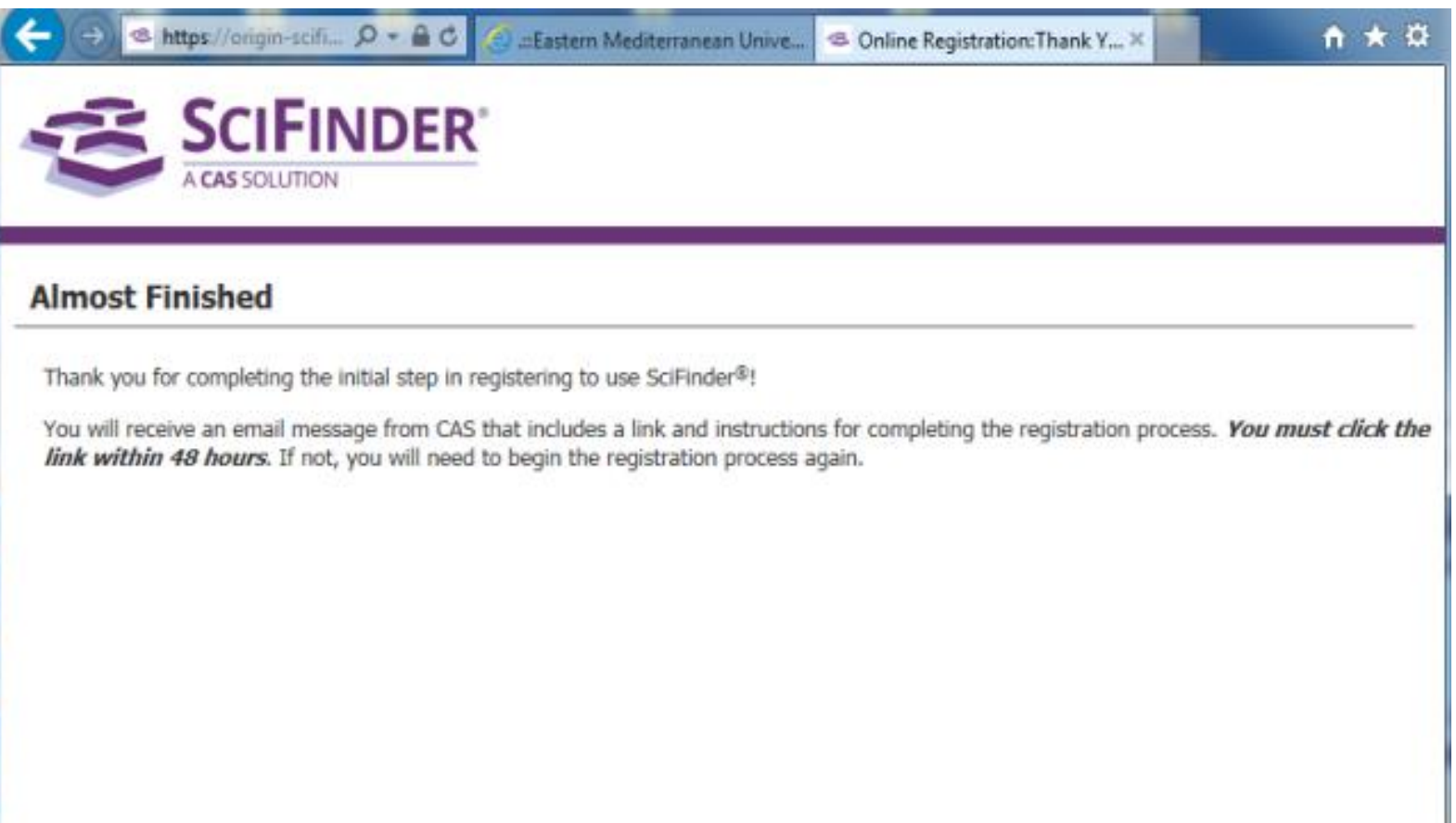

• You will receive an e-mail as shown in the preview. Click on the link given in the email to complete registration process.

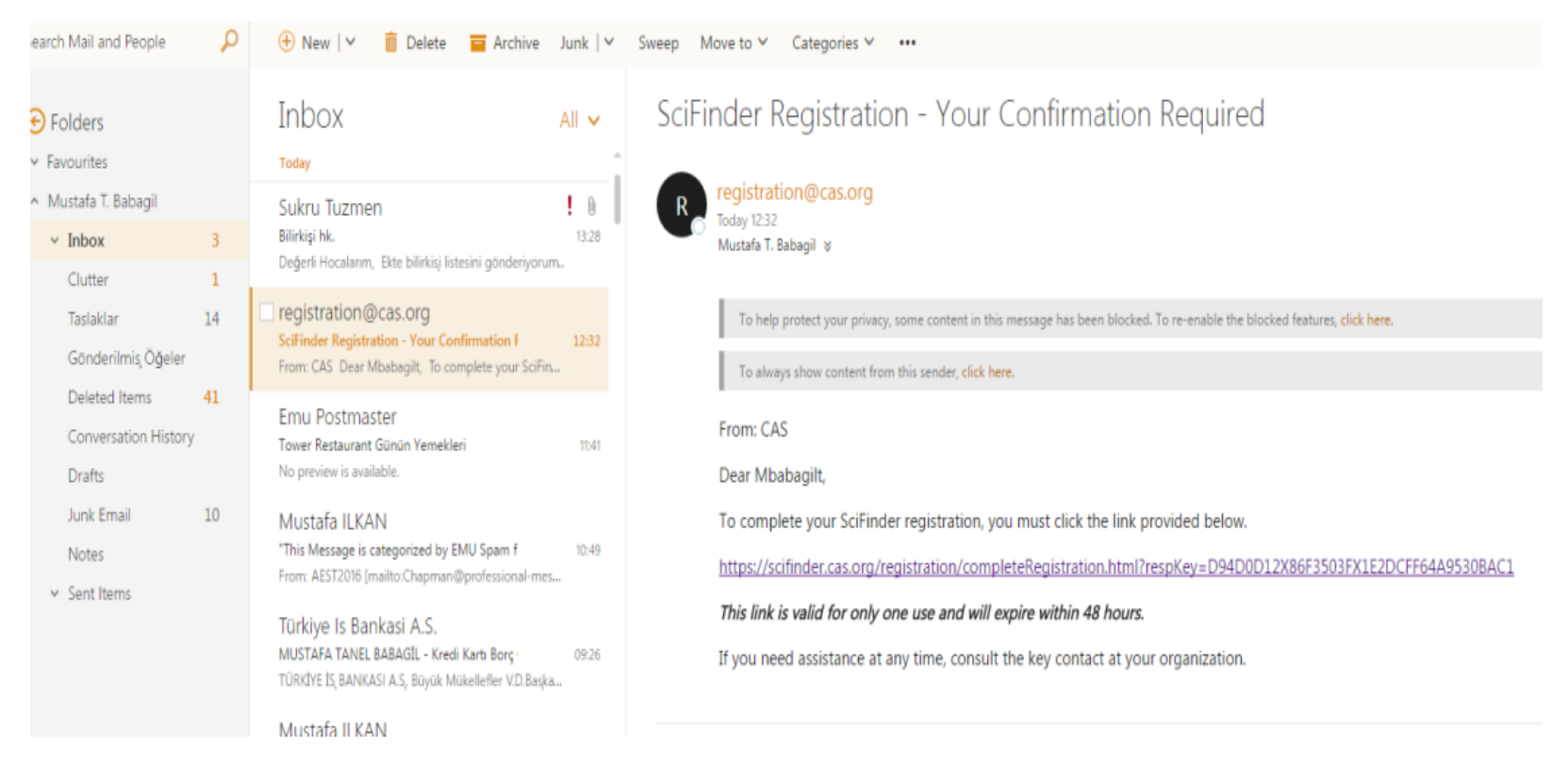

Science finder page will inform you the license agreement to confirm. Then you can begin to search about your research topics and fields.

# SciFinder® The choice for chemistry research.<sup>™</sup>

## **Introduction to preliminary search by SciFinder**

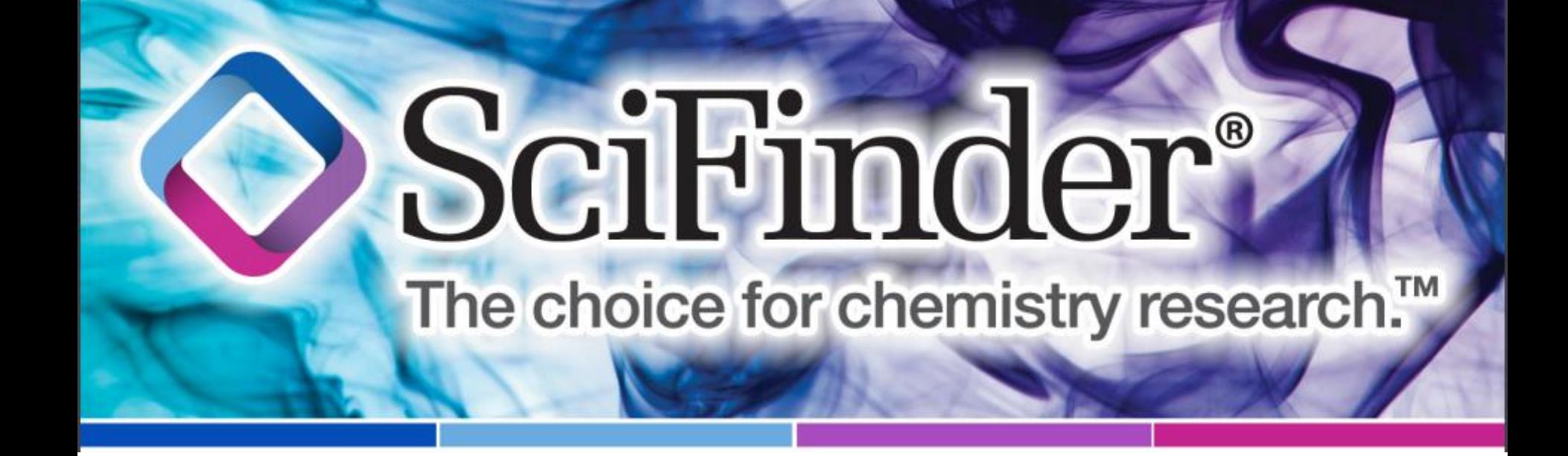

### **Explore Research Topic Example: Acetylcholinesterase Inhibitors**

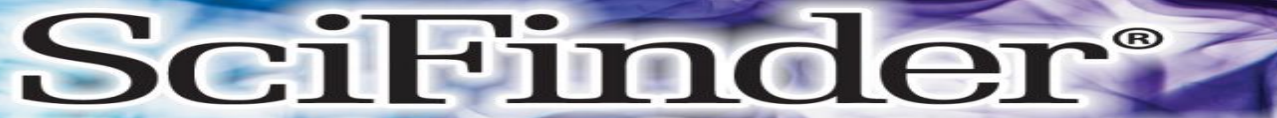

#### The choice for chemistry research.<sup>™</sup>

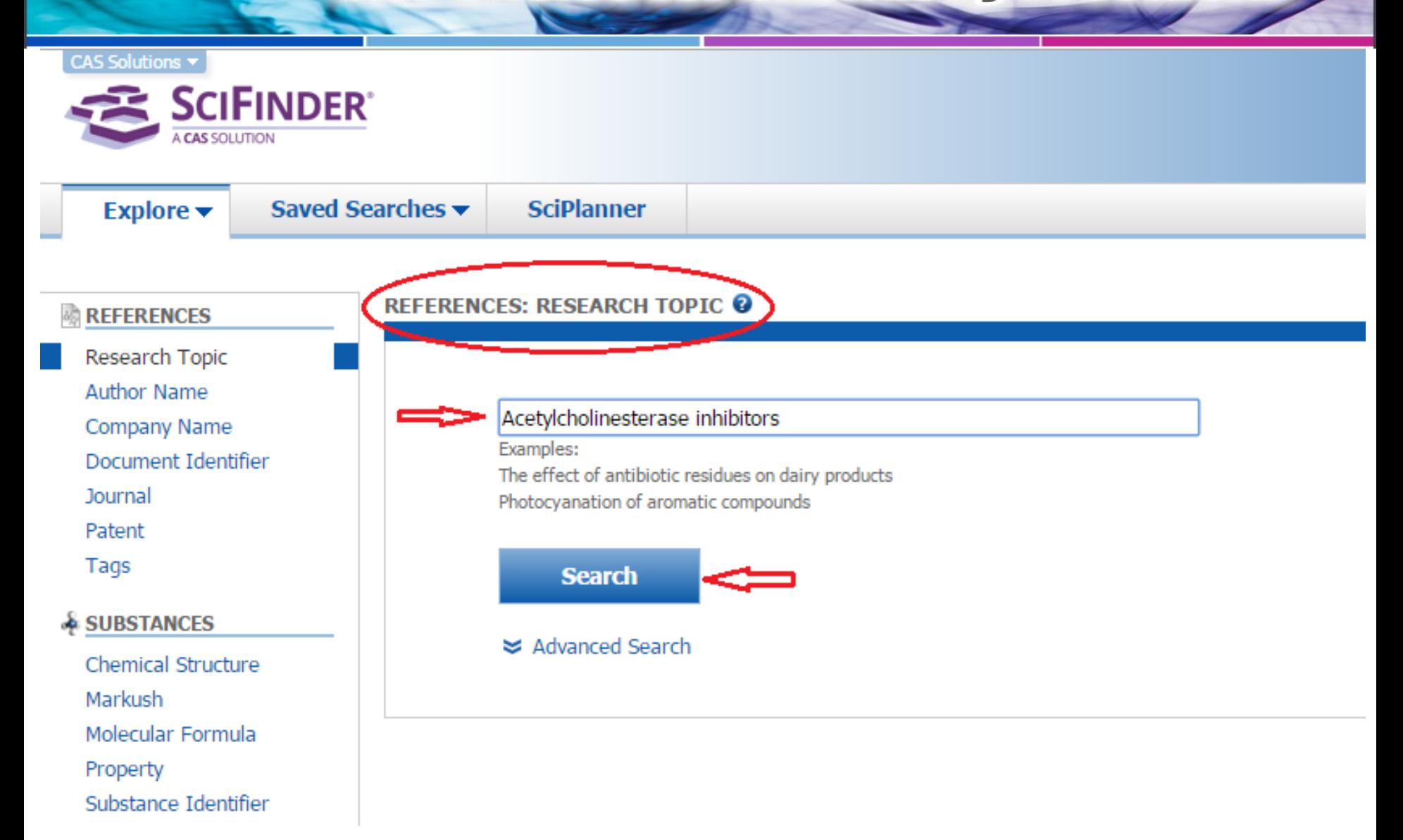

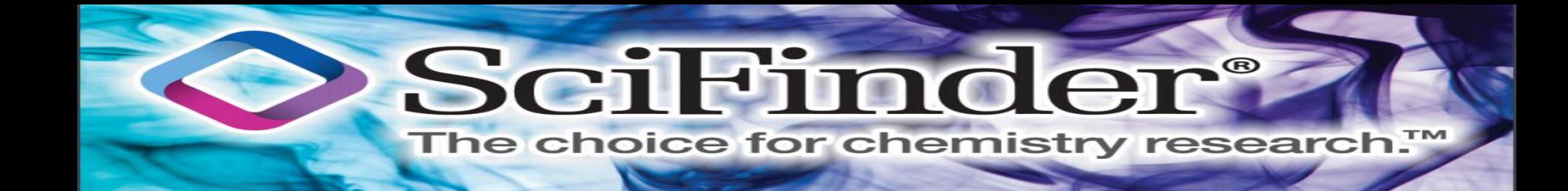

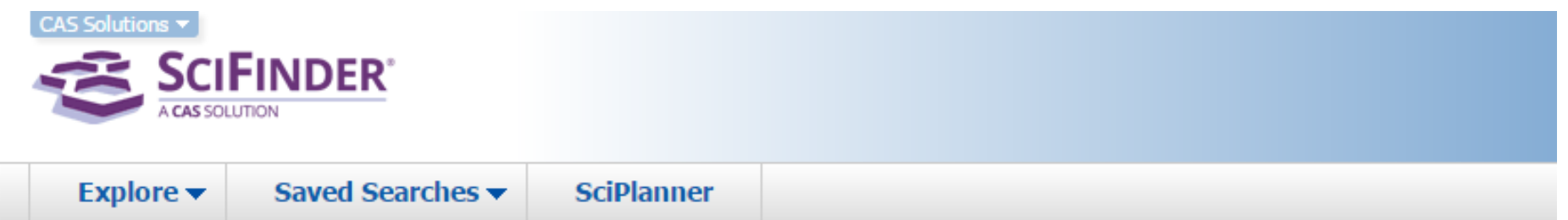

Research Topic "Acetylcholinesterase inhibitor..."

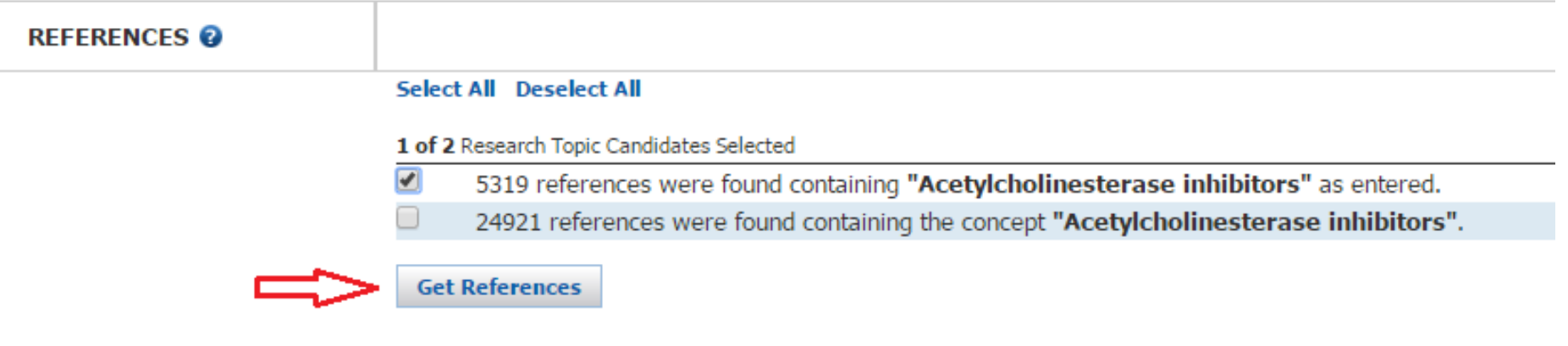

### SciFinder

#### The choice for chemistry research.™

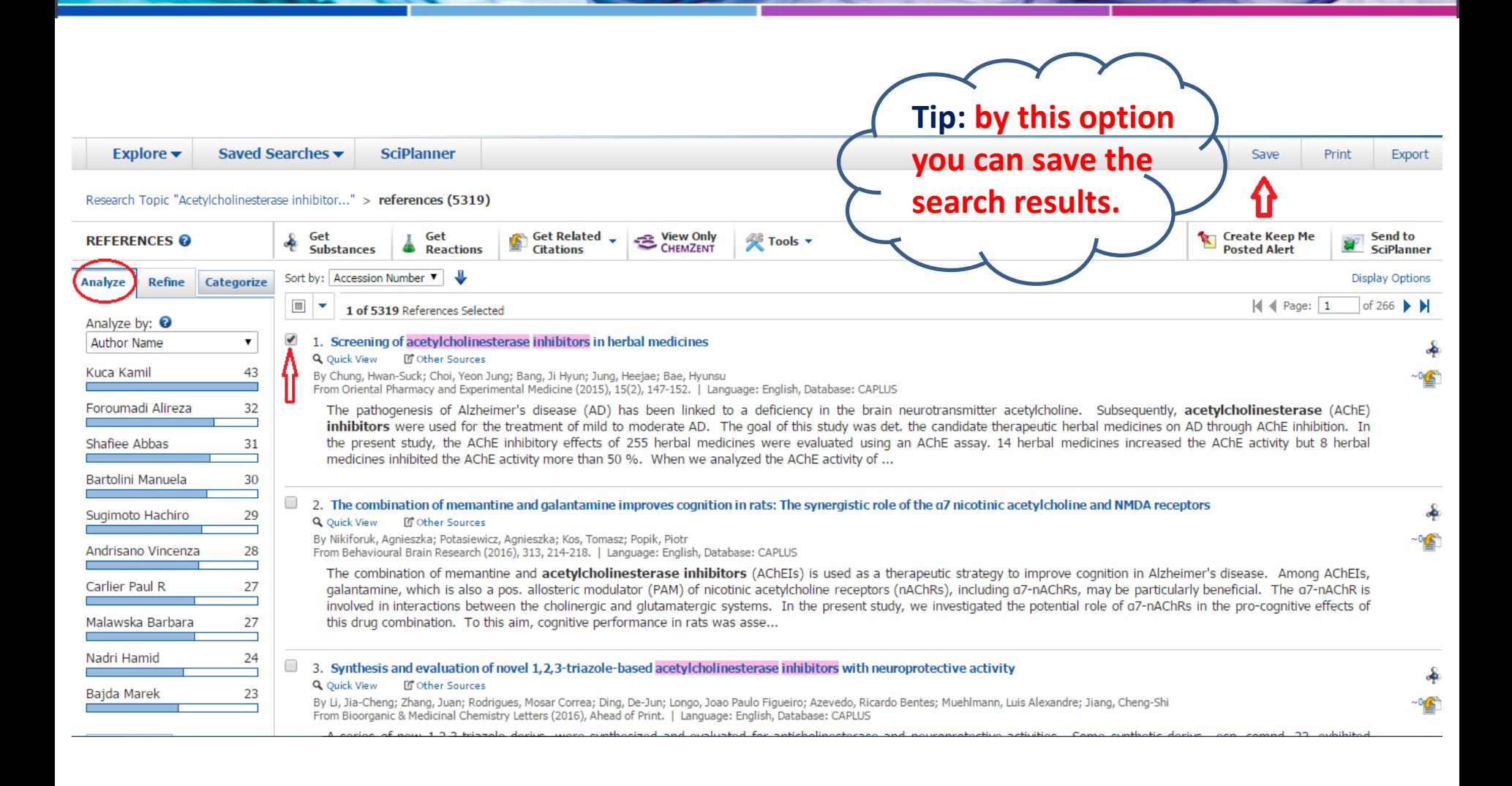

#### Scil-ino Ien The choice for chemistry research.<sup>™</sup> Explore  $\blacktriangledown$ Saved Searches v **SciPlanner** Link Save Print **Export**

Research Topic "Acetylcholinesterase inhibitor..." > references (5319) > Screening of acetylcholinester...

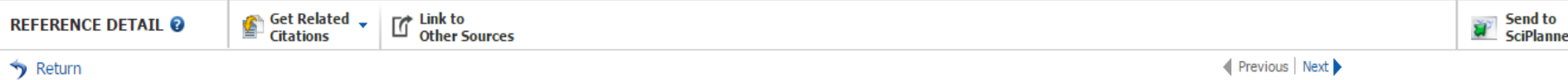

#### 1. Screening of acetylcholinesterase inhibitors in herbal medicines

By: Chung, Hwan-Suck; Choi, Yeon Jung; Bang, Ji Hyun; Jung, Heejae; Bae, Hyunsu

The pathogenesis of Alzheimer's disease (AD) has been linked to a deficiency in the brain neurotransmitter acetylcholine. Subsequently, acetylcholinesterase (AChE) inhibitors were used for the treatment of mild to moderate AD. The goal of this study was det, the candidate therapeutic herbal medicines on AD through AChE inhibition. In the present study, the AChE inhibitiory effects of 255 herbal medicines were evaluated using an AChE assay, 14 herbal medicines increased the AChE activity but 8 herbal medicines inhibited the AChE activity more than 50 %. When we analyzed the AChE activity of each herbal medicine on the based of therapeutic category on Herbalogy, the category of collecting dispersed essence energy had the highest no. of herbal medicines (2 out of 9) among of 8 herbal exts. which have AChE inhibition activities. However, the category of warming inside had the highest no. of herbal medicines among of 14 herbal exts. which have AChE increasing activities (2 out of 7). When we compared our results with other researchers' results, the correlation was significantly high (p = 0.0003). Our results provide the potential drug candidates for further studies by unbiased screening.

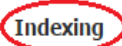

Pharmacology (Section1)

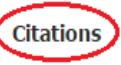

Anon; Chopra K, Misra S, Kuhad A (2011) Neurobiological aspects of Alzheimer's disease Expert Opin Ther Targets 15:535-555 Committee KMTC; Herbalogy 2004 Cui, Y; Zhong Yao Cai 2004, 27, 589 Cui, Y; Zhongquo Zhong Yao Za Zhi 2002, 27, 404 Dalai, M; Orient Pharm Exp Med, 10.1007/s13596-013-0141-3 2014, 14, 31 DeKosky, S; Neurodegeneration, 10.1006/neur.1996.0056 1996, 5, 417 9 Forman, M; Nat Med, 10.1038/nm1113 2004, 10, 1055 9

### 0 Tags, 0 Comments

**OUICK LINKS** 

ነ}

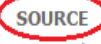

Oriental Pharmacy and **Experimental Medicine** Volume15 Tssue2 Pages147-152 Journal; Online Computer File 2015 CODEN: OPEMAB ISSN: 2211-1069 DOI:10.1007/s13596-014- $0177-z$ 

#### **COMPANY/ORGANIZATION**

Department of Physiology, College of Korean Medicine Kyung Hee University Seoul, S. Korea 130-701

**ACCECCTOM MUMBER** 

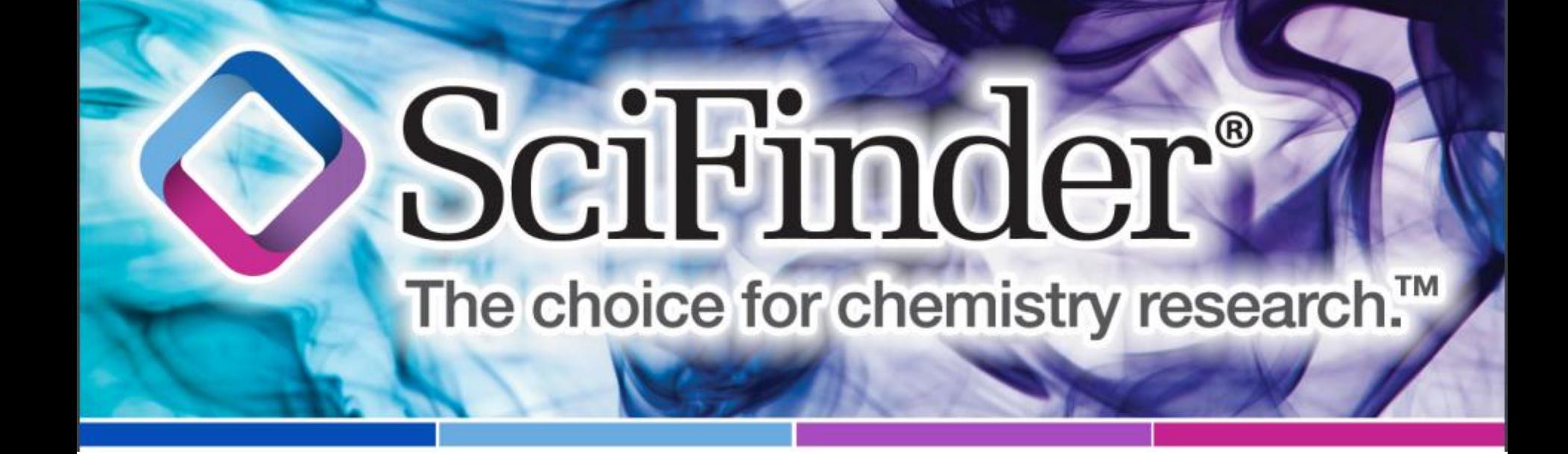

### **Explore Chemical Structure Example: Rivastigmine as an AChE Inhibitor**

### Scillinder  $\bigcirc$ The choice for chemistry research.<sup>™</sup>

Explore  $\blacktriangleright$ 

Saved Searches  $\blacktriangledown$ 

**Sciplanner** 

Research Topic "acetylcholinesterase inhibitor..." > references (5319)

#### **REFERENCES: RESEARCH TOPIC @ RREFERENCES** Research Topic **Author Name Company Name** Examples: Document Identifier The effect of antibiotic residues on dairy products Journal Photocyanation of aromatic compounds Patent Tags **Search SUBSTANCES ≥** Advanced Search Chemical Structure Markush Molecular Formula Property Substance Identifier **REACTIONS Reaction Structure**

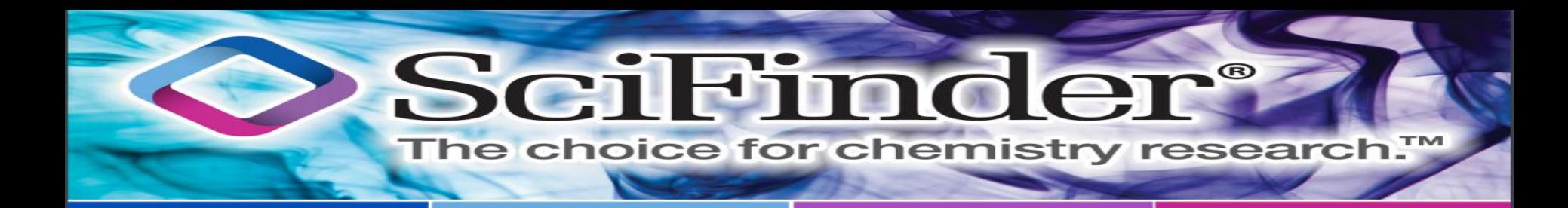

Saved Searches v **Sciplanner** Explore  $\blacktriangledown$ 

Research Topic "acetylcholinesterase inhibitor..." > references (5319)

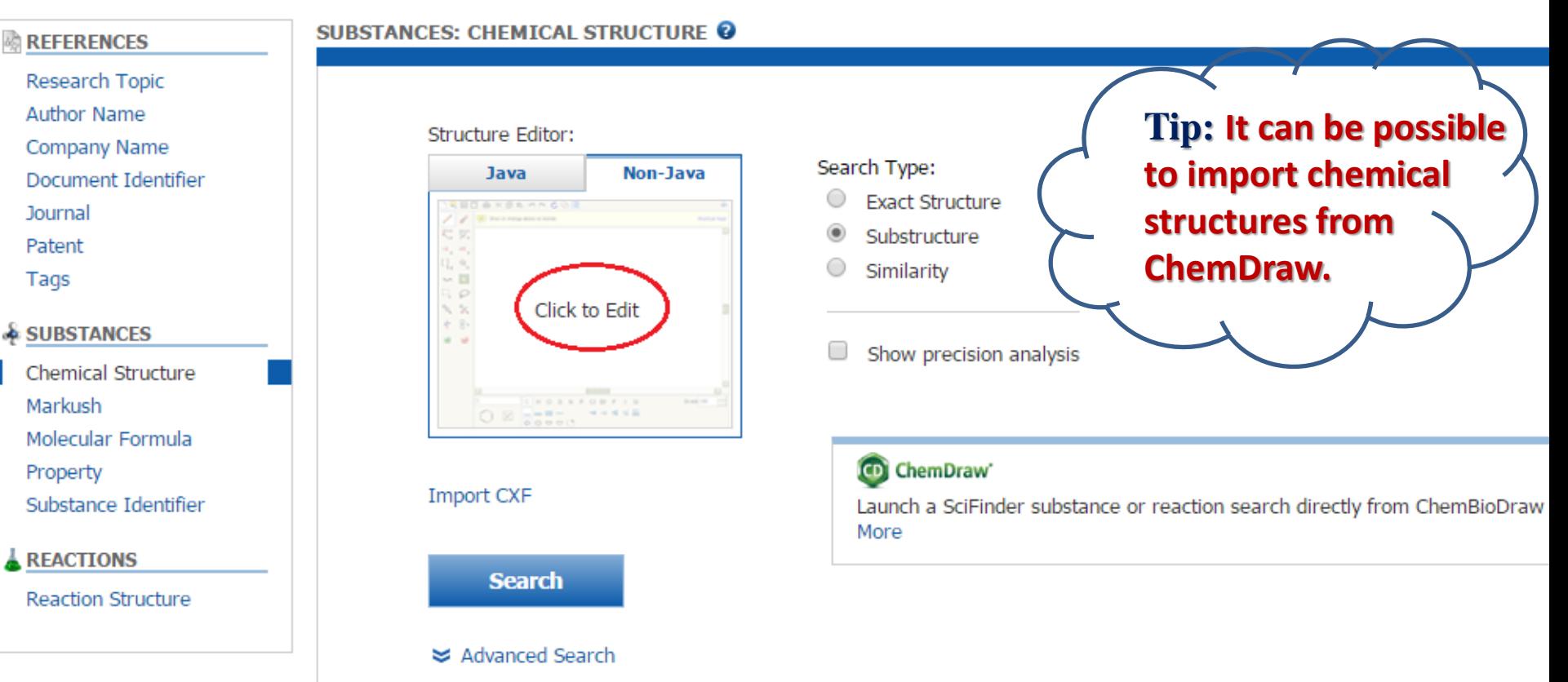

SciFinder

#### The choice for chemistry research.™

 $\odot$ 

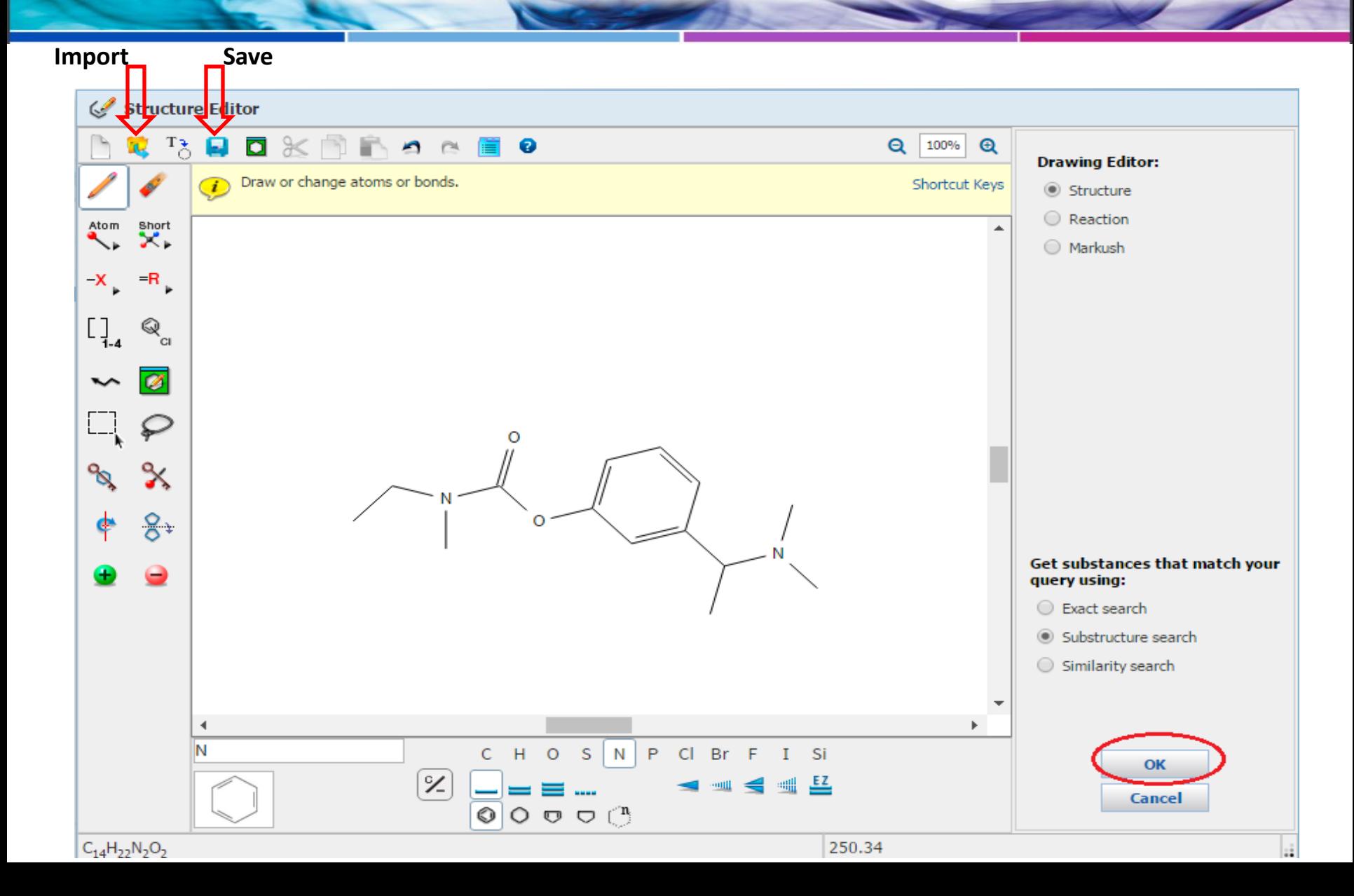

SciFinder  $^{\circledR}$ 

#### The choice for chemistry research.™

#### Research Topic "acetylcholinesterase inhibitor..." > references (5319)

#### **REFERENCES**

- Research Topic
- **Author Name**
- Company Name
- Document Identifier
- Journal
- Patent
- Tags

#### **SUBSTANCES**

Chemical Structure Markush Molecular Formula Property Substance Identifier

#### **REACTIONS**

**Reaction Structure** 

#### **SUBSTANCES: CHEMICAL STRUCTURE @**

#### Structure Editor:

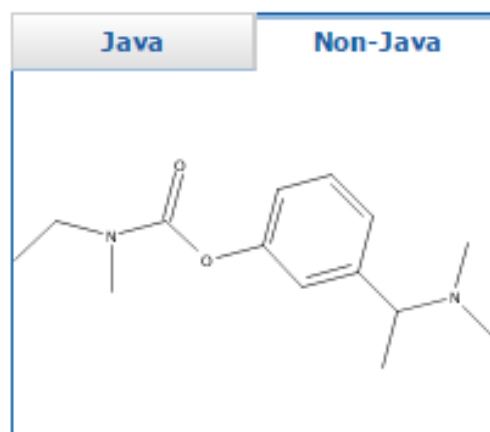

Click image to change structure or view detail.

#### **Import CXF**

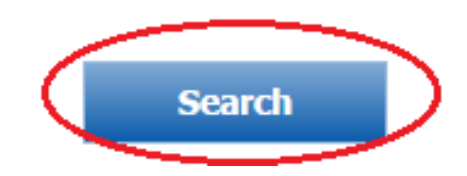

#### Search Type:

- **Exact Structure**
- Substructure
- Similarity
	- Show precision analysis

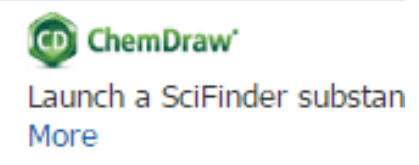

#### i Him ® DC A The choice for chemistry research.<sup>™</sup> **Get Commercial** Get Get **SUBSTANCE DETAIL @**  $\frac{1}{2\sqrt{2}}$ **References Reactions** Sources

#### 1. CAS Registry Number 123441-03-2

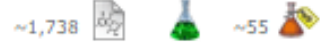

Return

#### $C_{14}$  H<sub>22</sub> N<sub>2</sub> O<sub>2</sub>

Carbamic acid, Nethyl-N-methyl-, 3-[(15)-1-(dimethylamino)ethyl] phenyl ester

#### Molecular Weight

250.34

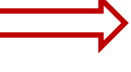

**Boiling Point (Predicted)** Value: 316.2±34.0 °C | Condition: Press: 760 Torr

#### **Density (Predicted)**

Value: 1.038±0.06 g/cm3 | Condition: Temp: 20 °C Press: 760 Torr

#### pKa (Predicted)

Value: 8.62±0.50 | Condition: Most Basic Temp: 25 °C

#### **Other Names**

Carbamic acid, ethylmethyl-, 3-[(15)-1-(dimethylamino)ethyl]phenyl ester (9CI) Carbamic acid, ethylmethyl-, 3-[1-(dimethylamino)ethyl]phenyl ester,  $(S) -$ ENA 713 free base Exelon Prometax

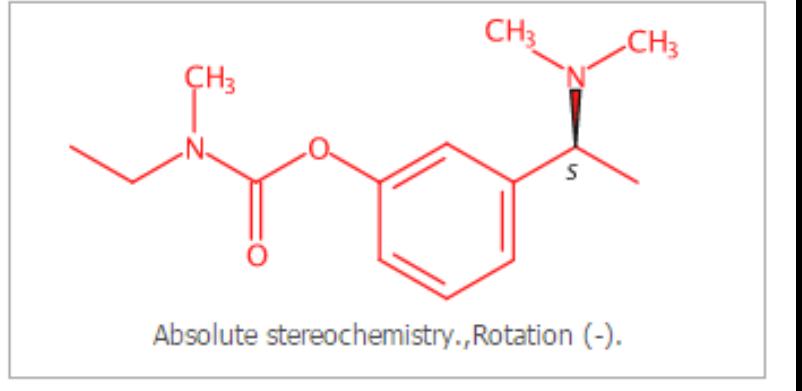

View more...

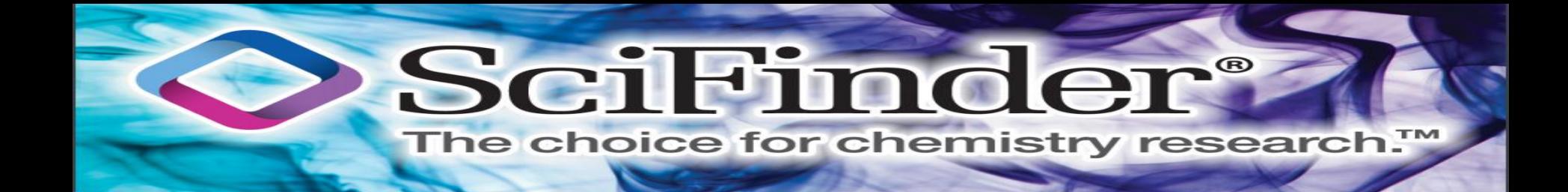

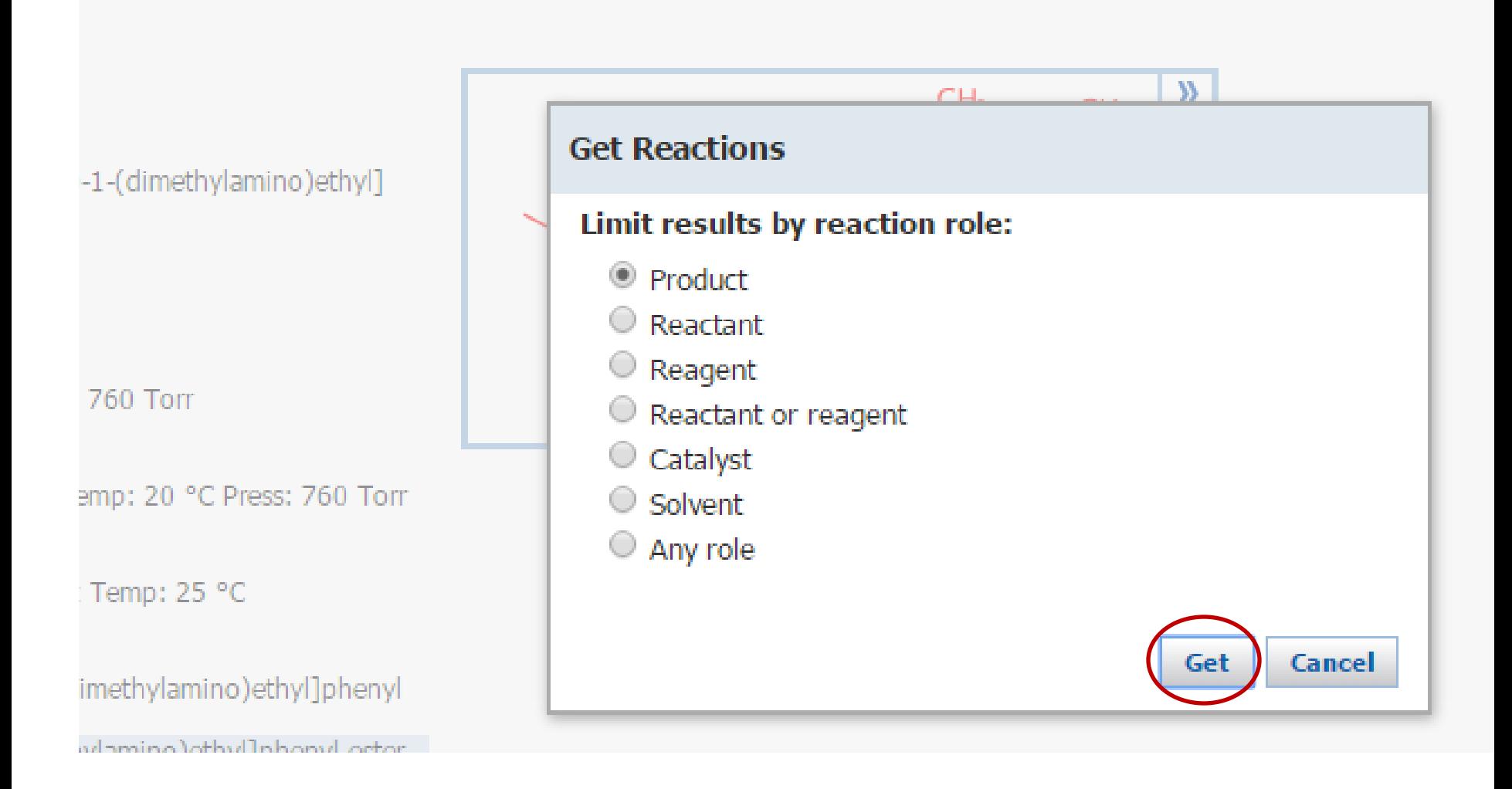

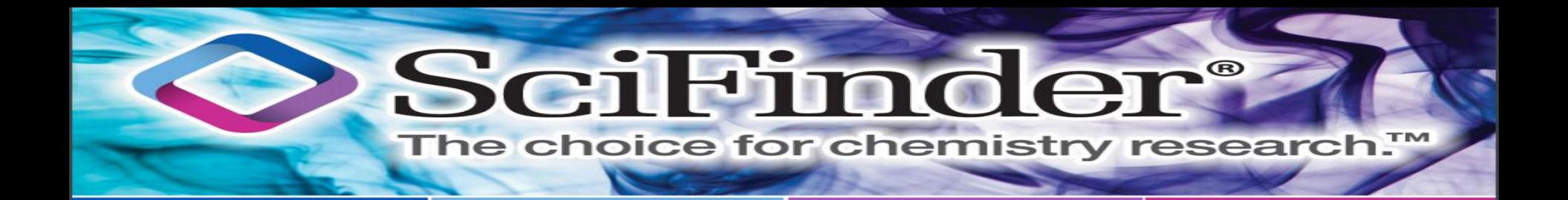

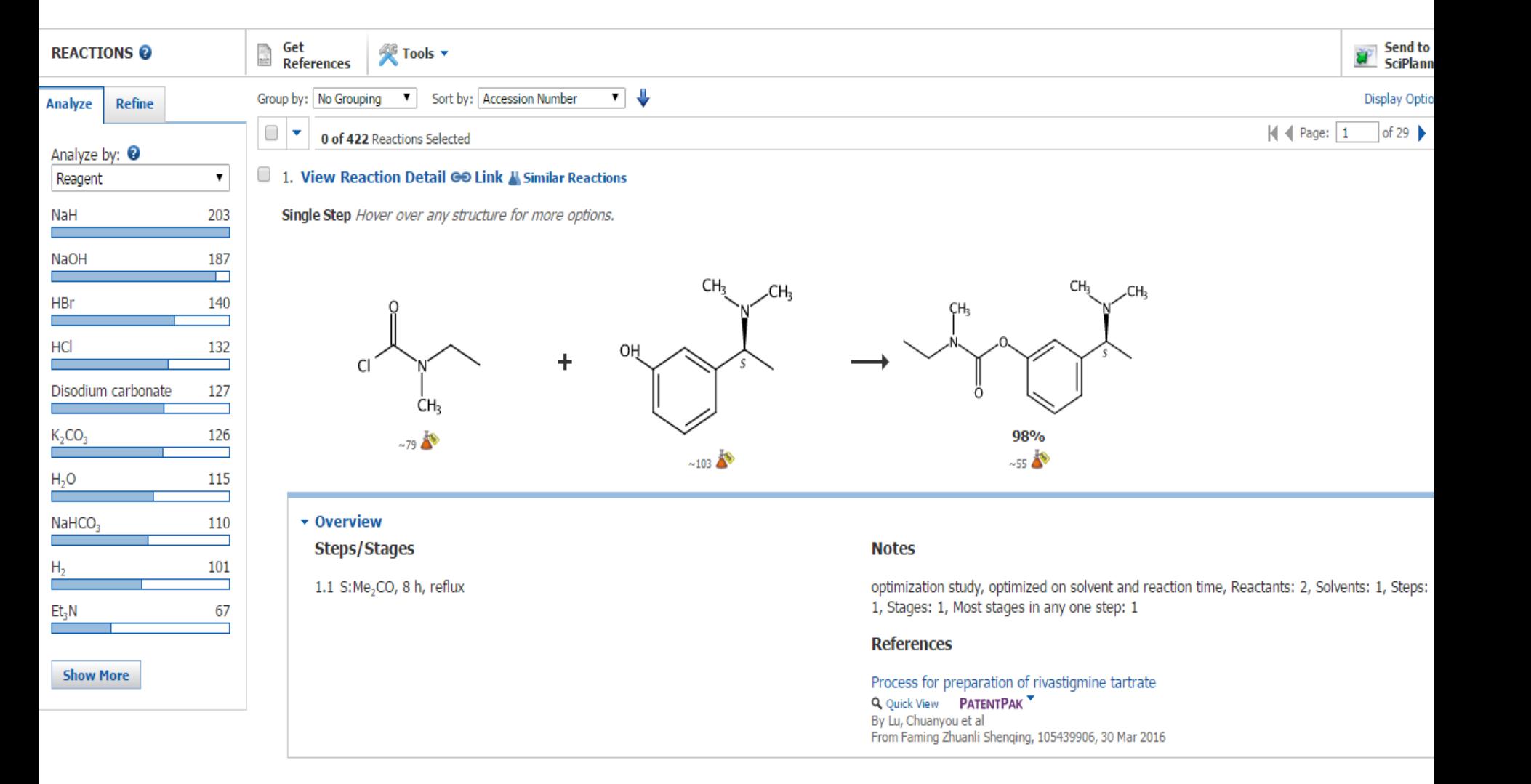

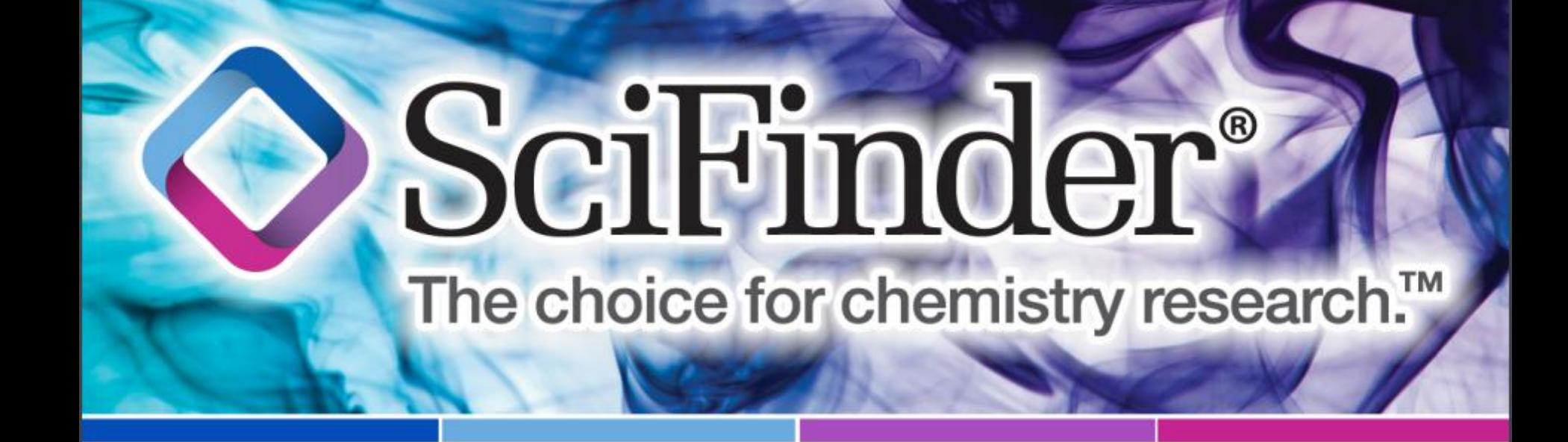

### **Explore Chemical Reaction Example: conversion of 2-phenyl acetonitrile to 2-phenyl acetic acid**

### SciFinder  $\bigcirc$ The choice for chemistry research.<sup>™</sup>

Explore  $\blacktriangleright$ 

Saved Searches v

**SciPlanner** 

#### Reaction Structure substructure > reactions (14115)

#### **<b>R** REFERENCES

#### **REACTIONS: REACTION STRUCTURE O**

Research Topic

**Author Name** 

Company Name

Document Identifier

**Journal** 

Patent

Tags

#### **& SUBSTANCES**

Chemical Structure Markush Molecular Formula Property Substance Identifier

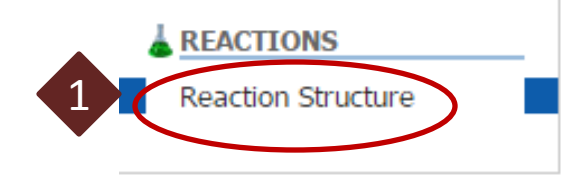

#### Structure Editor:

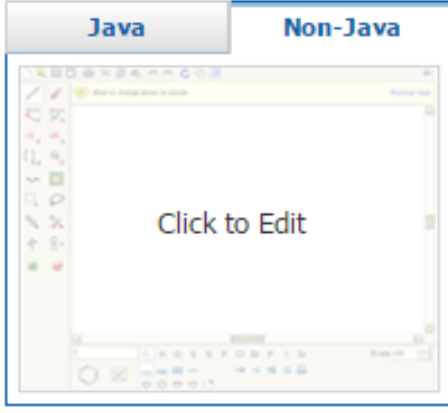

#### Import CXF

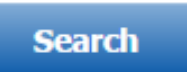

#### **≥** Advanced Search

#### Search Type:

- Allow variability only as specified
- Substructure

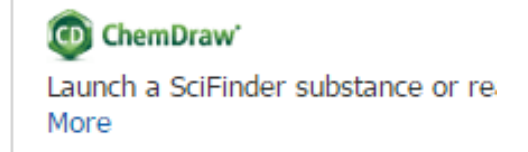

Scileino ei

#### The choice for chemistry research.™

 $\bigcirc$ 

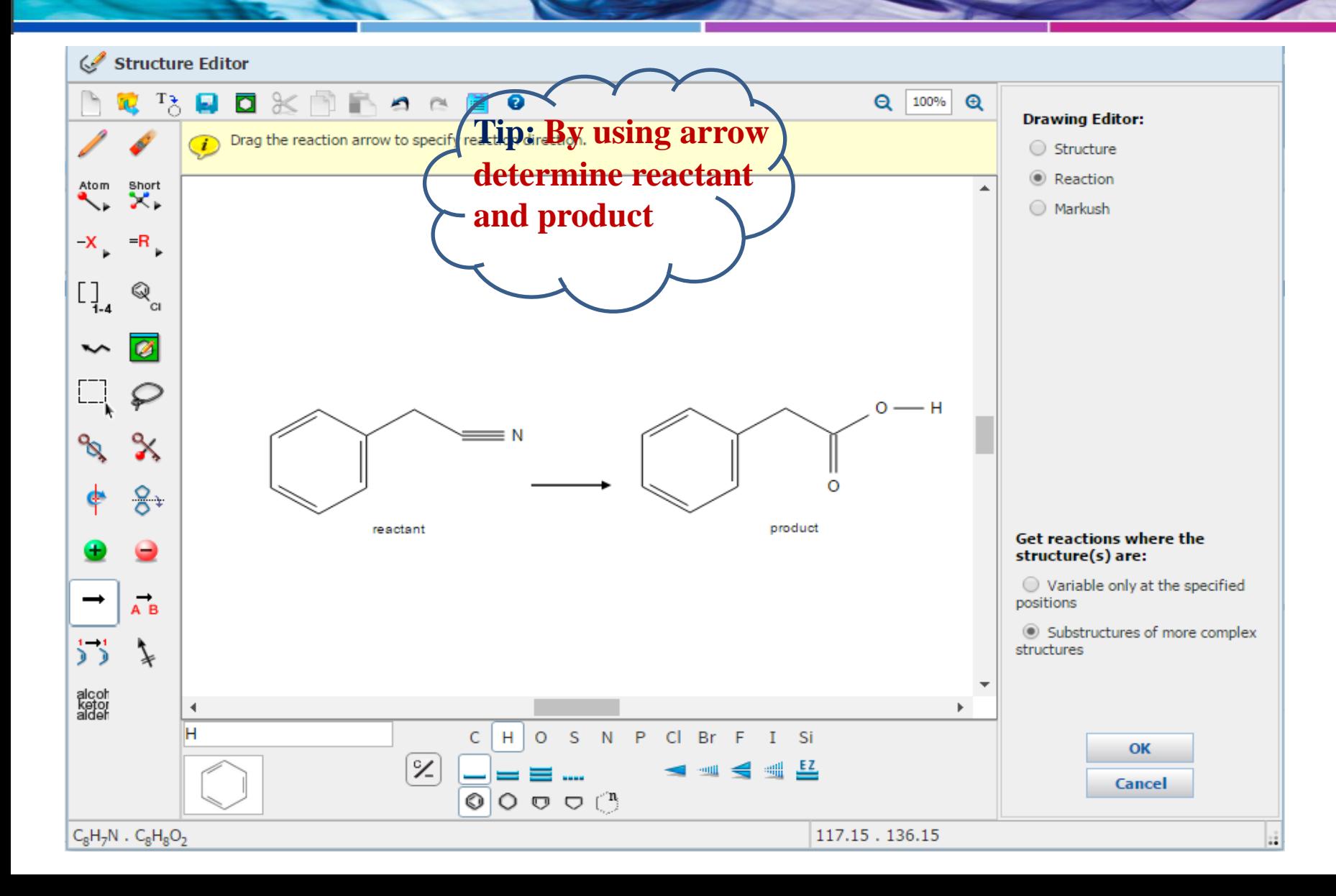

### SciFinder  $\circledR$

#### The choice for chemistry research.™

#### **REFERENCES**

- Research Topic
- **Author Name**
- Company Name
- Document Identifier
- Journal
- Patent
- Tags

#### **SUBSTANCES**

Chemical Structure Markush Molecular Formula Property Substance Identifier

#### **REACTIONS**

**Reaction Structure** 

#### **REACTIONS: REACTION STRUCTURE @**

#### Structure Editor:

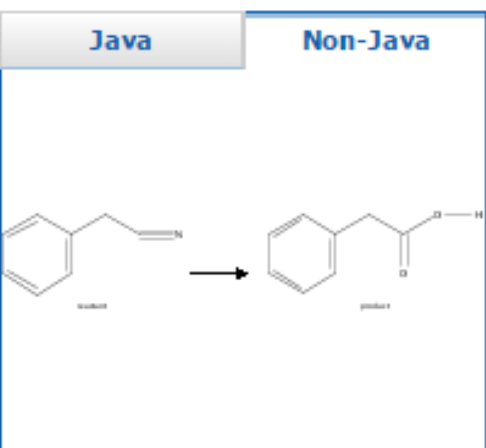

Click image to change structure or view detail.

#### **Import CXF**

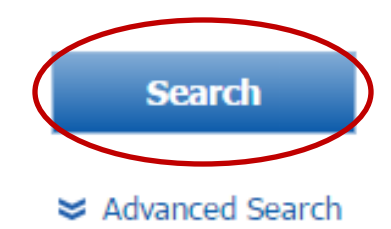

#### Search Type:

- Allow variability only as specified
- Substructure

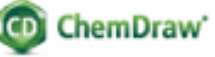

Launch a SciFinder substance or re More

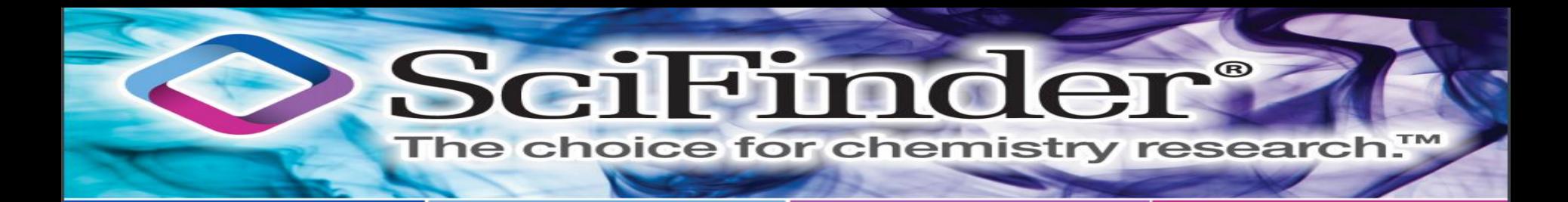

#### Reaction Structure substructure > reactions (14115)

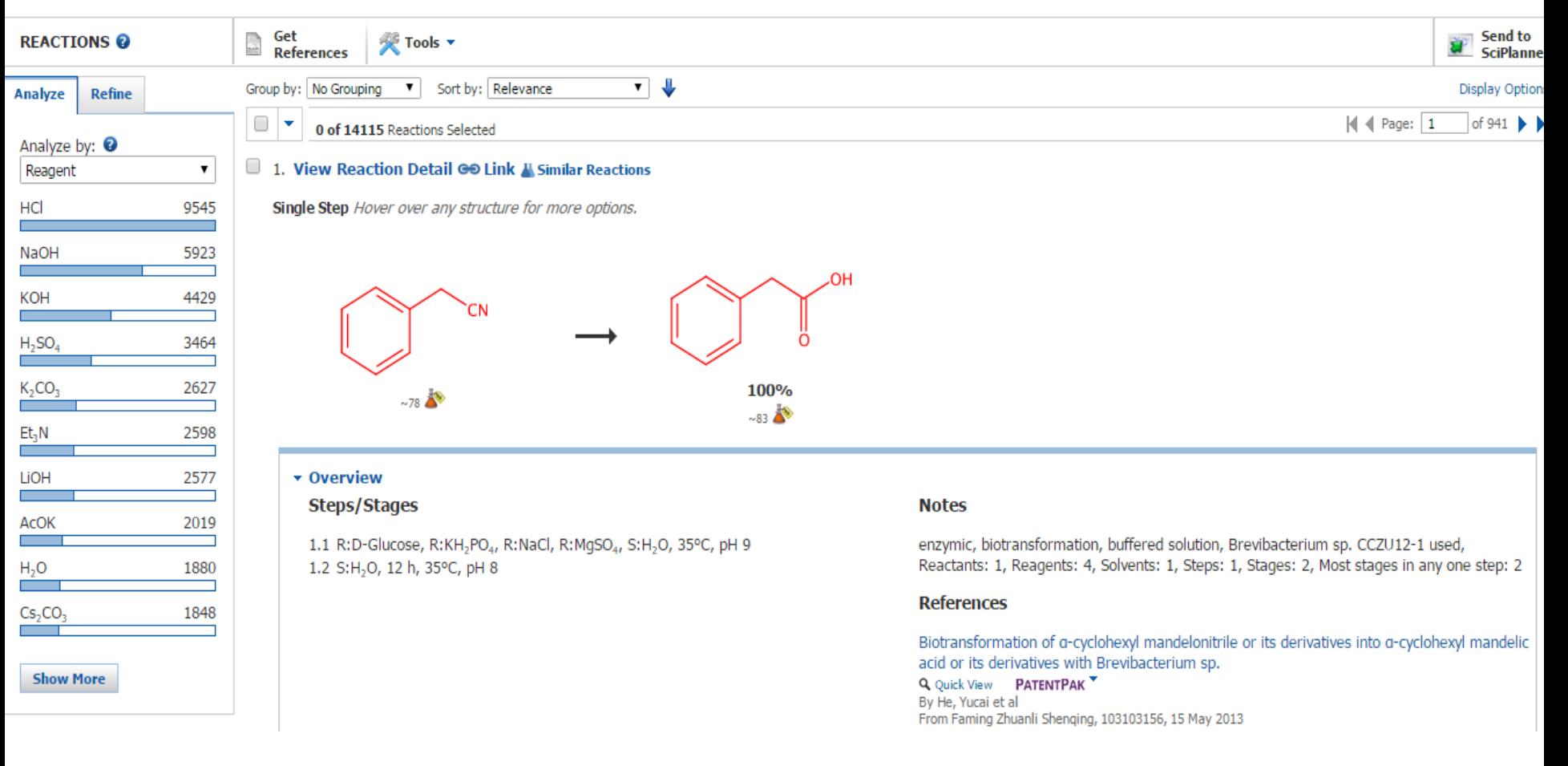